## Safe Exam browser

## **Config. File Installation Guide**

Step 1: Double click the SEB config. file.

Only If Step 1 is not working, follow the remaining steps.

Step 2: Right-click on the Downloaded SEB config file and select "Open with..".

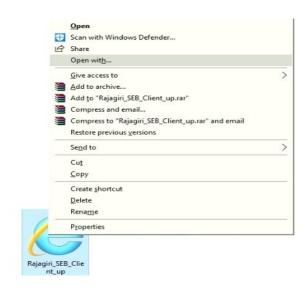

Step 2: Click "More apps"

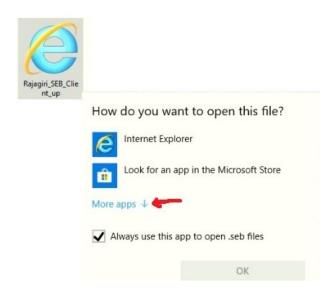

Step 3: Scroll down and Click "Look for another app on this PC"

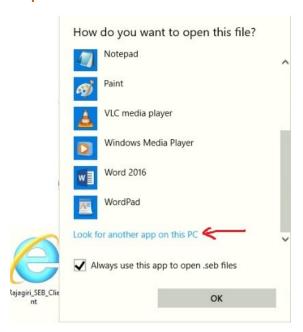

**Step 4:** in the address bar : go to Local Disk : C -> Program Files(x86) " C:\Program Files (x86) ", open "SafeExamBrowser" folder.

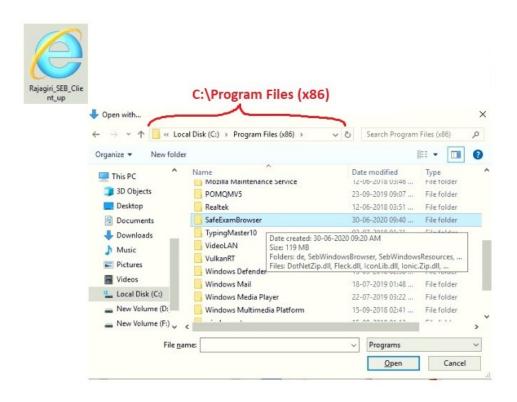

Step 5: Select "SafeExamBrowser" and Open . Done

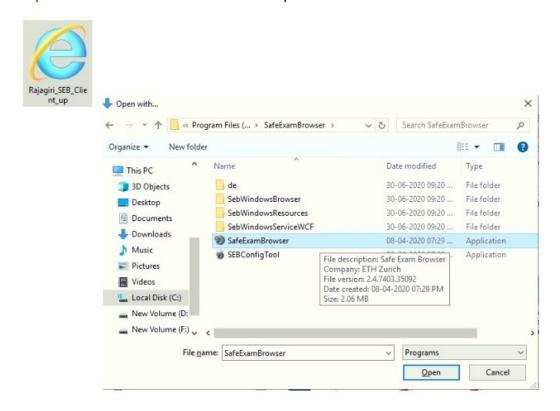

Test Your Safe Exam Browser:

Windows App Search -> "Safe Exam Browser"

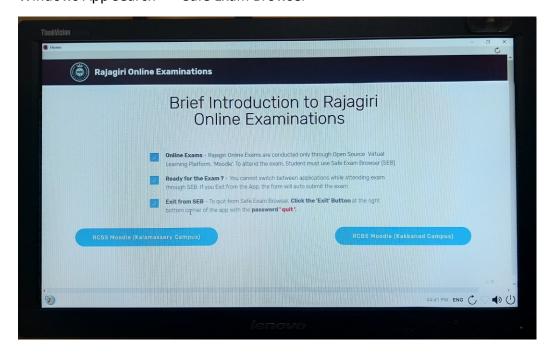